# **山梨学院大学 WEB出願登録**

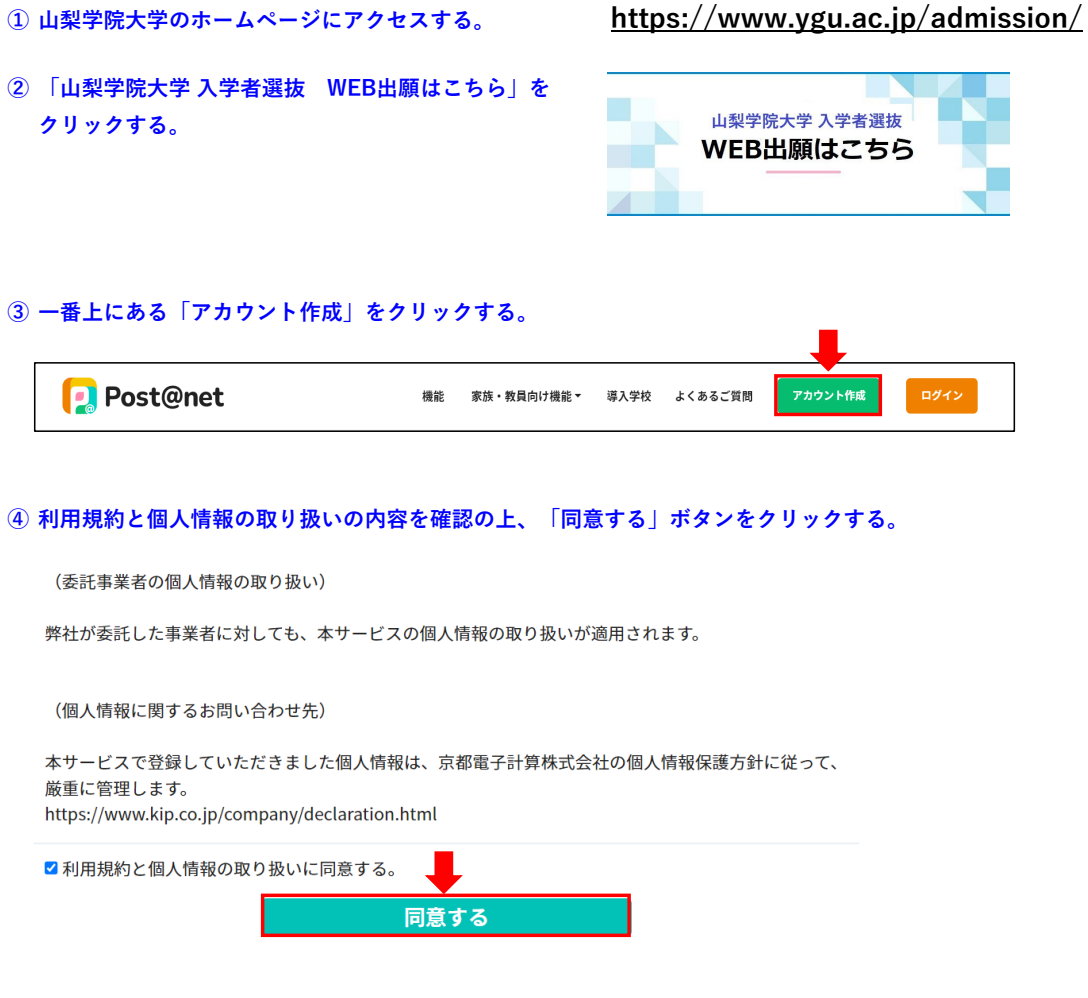

**⑤ アカウント作成画面でメールアドレス、パスワード、氏名等を記入して、「登録」ボタンをクリックする。**

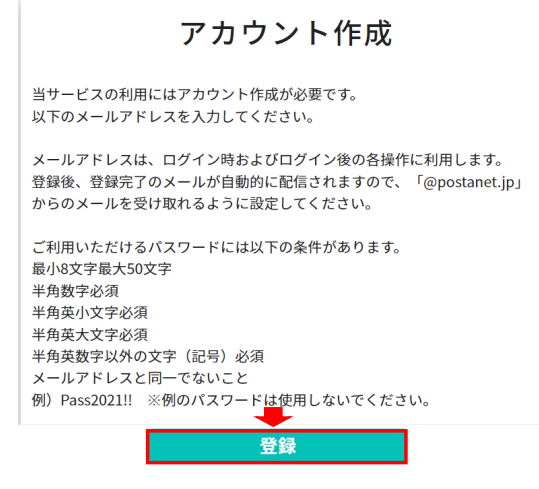

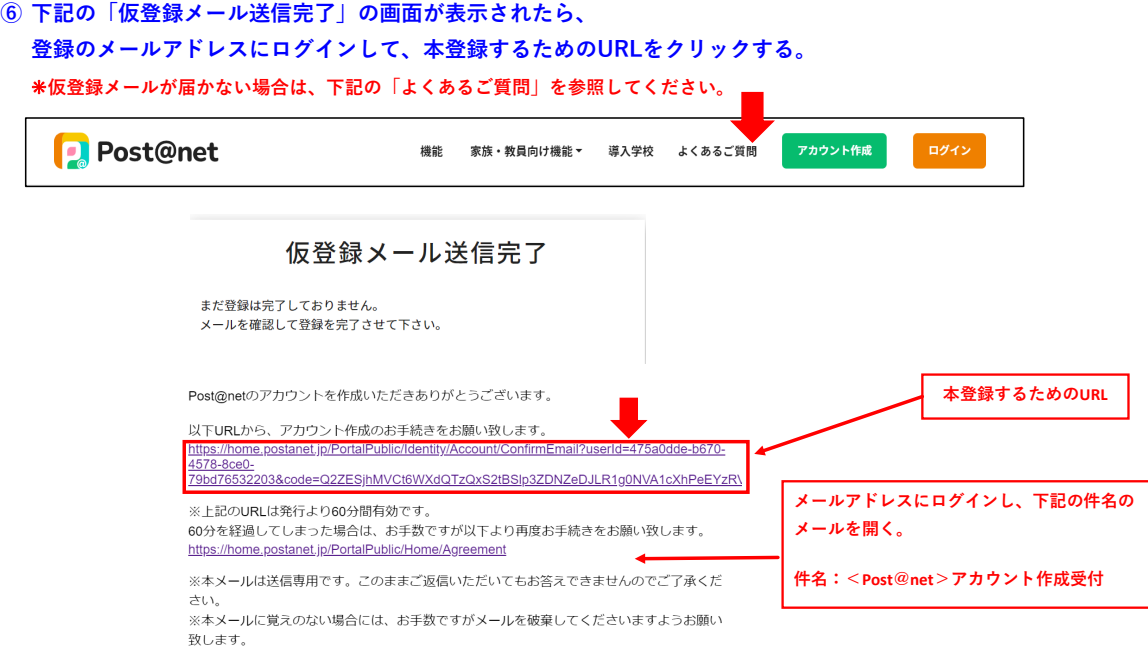

- **⑦ ユーザー登録完了。**
- 登録完了

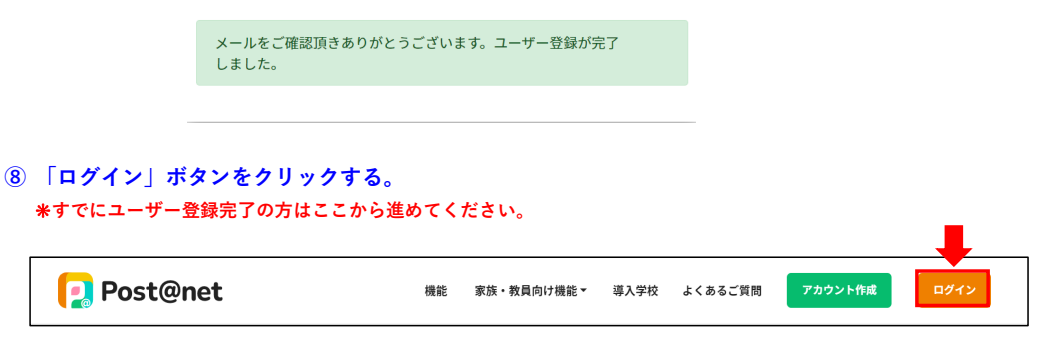

**⑨ アカウント作成時のメールアドレスとパスワードを入力する。**

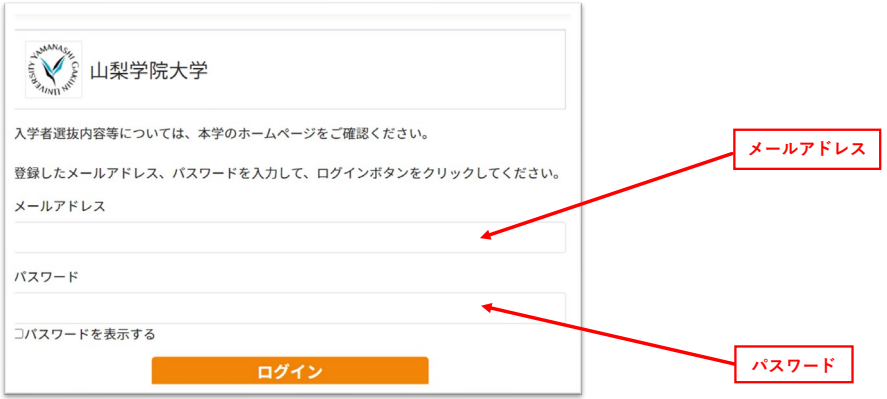

**⑩ メールで届いた6桁の認証コードを入力する。**

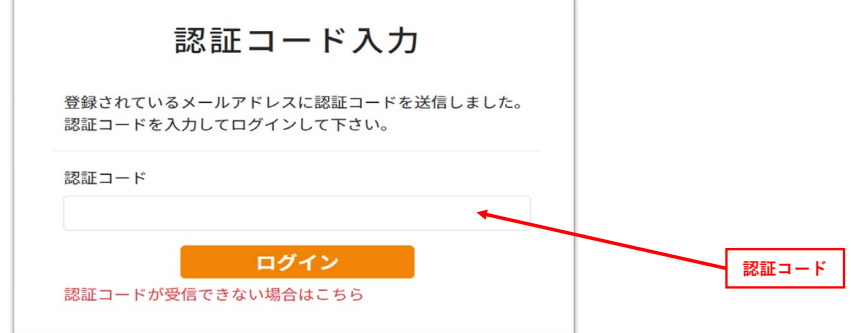

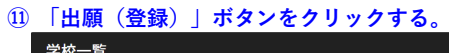

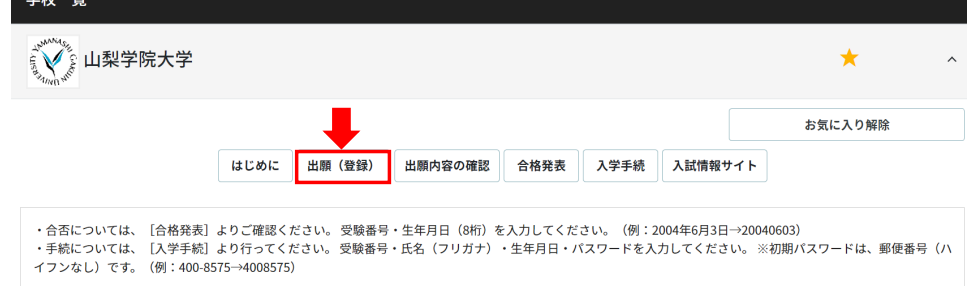

**⑫ 留意事項等をお読みいただき、「上記内容に同意する」をチェックし、「次へ」ボタンをクリックする。**

<留意事項>

以下の留意事項をよくお読みになり、内容にご同意いただいたうえでお申込みください。

選抜内容については、冊子の入学者選抜要項及び<u>本学ホームページ(入学者選抜要項)</u>でご確認ください。

- 
- 
- 
- 
- 
- 点はアはについてい、『リンパマ自由はWebのプ<u>ロエントンストースを自由はWebの</u>でしたWebになっている。<br>2.以EBは原発のストースを実現するので、このこのことには、出演者格を満たしていない場合は出演できません。<br>2.以EBは勝度接近下後、入学後定料のお支払い及び出膳者焼の使出をもって出膳手続の完了となります。<br>3.出膳手続き後に属くメールの指示になって、デジタル受験業を印刷してください。試験当日は、印刷したデジタル受験票を持参し
- 
- 行ってください。<br>9. この留意事項は予告無く変更することがあります。

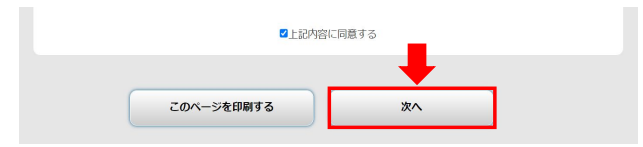

**⑬ 選抜区分を選んで、「次へ」ボタンをクリックする。** ❊**選抜区分が画面上にない場合は、出願期間外です。**

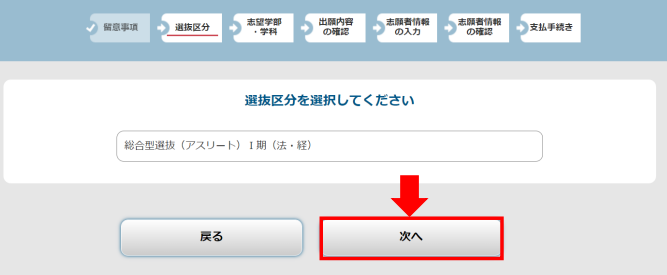

## **⑭ 登録時認証コードが求められる選抜区分については、入学者選抜要項を確認し入力する。 「次へ」ボタンをクリックする。**

![](_page_3_Picture_1.jpeg)

**⑮ 志望学部・学科・選抜会場をお選びください。「次へ」ボタンをクリックする。**

![](_page_3_Picture_63.jpeg)

#### **⑯ 出願内容を確認し、「次へ」ボタンをクリックする。**

![](_page_3_Picture_64.jpeg)

#### **⑰ 志願者情報の入力と写真のアップロードをする。「次へ」をクリックする。**

![](_page_3_Figure_7.jpeg)

## **⑱ 志願者情報を確認し、「次へ」をクリックする。**

![](_page_4_Picture_40.jpeg)

## **⑲ 入学検定料の決済方法を選択し、「次へ」をクリックする。**

![](_page_4_Picture_41.jpeg)

**⑳ 選択した決済方法で決済する。**

❊**コンビニ支払いの場合は、支払い期限があります。 お支払期限を過ぎた場合、出願登録は自動的に無効となりますのでご了承ください。**